# **Reducing Photo Sizes In Dolphin 7.3 +**

My site is photo intensive and my VPS server only offers a storage capacity of 30 Gig.

Dolphin creates lots of thumbnails for every uploaded photo, plus it also hangs on to the original which even when compressed is about 500kb.

I decided to make some thumbnails almost half the default size, make all photos 700 pixels at 80% compression and eliminate the uploaded original which is surplus to requirements.

Not only do I save valuable server space, my site also loads a lot faster because photos are much smaller.

Here's a comparison chart between the default Dolphin and my personal site using a 2.4 meg photo:

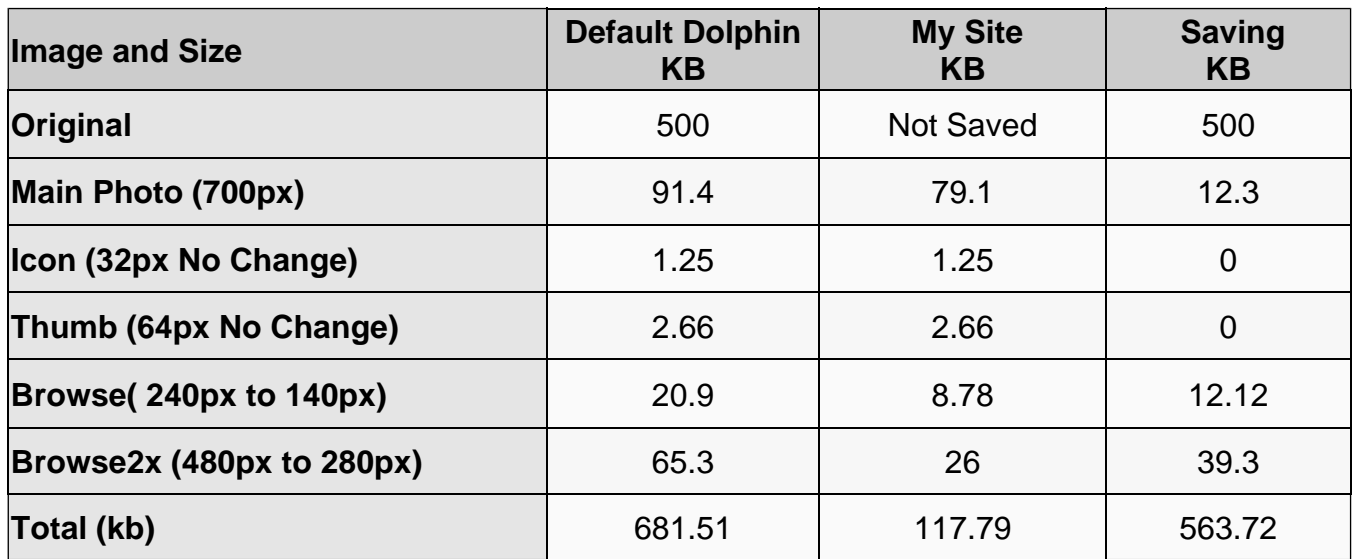

If we base the savings as being 500kb per photo, the following savings can be expected using the changes outlined here:

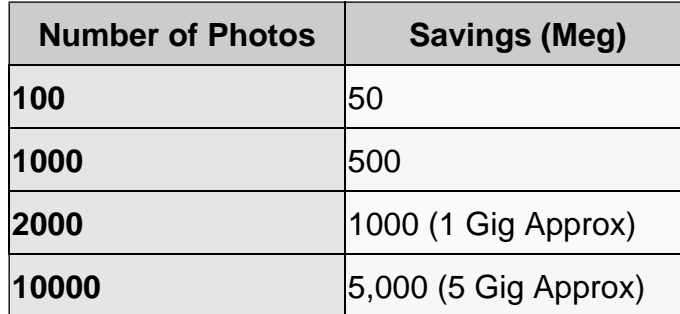

I found the following changes in various posts on the Boonex Forums or the Internet in general. I Credit the authors with these posts, even though some are very old. Fortunately, they still apply to version 7.3.3.

You will need some knowledge of file handling and how to make a database query. The latter is easily executed using PHPMyAdmin.

#### **Warnings:**

1. Always back up your site and database before making the changes.

2. Clear your Dolphin and Browser caches.

3. The changes only apply to NEW photo uploads. You will have to delete all old originals manually. That's not hard, but back up your site first!

# **Changing Thumbnail Sizes**

Although server space savings can be expected, changing the size of thumbnails isn't the definitive answer for saving space. I did it because I found Dolphin's thumbnails are far too large, thus increasing bandwidth and slowing my site's loading times down. It's a very personal thing, but I believe that the smaller thumbs also look better.

Changing Thumb sizes can also have an impact on design considerations, leading to endless hours of frustration as you adjust templates to compensate for the new thumbnail sizes.

Fortunately the main changes are all done in a single file, so it's easy enough to make them, evaluate the results and go back to normal if you don't like what you see.

## **/modules/boonex/photos/classes/BxPhotosConfig.php**

Look for the following code starting at approximately line 18.

```
18
                 $this->aFilesConfig = array (
                     'icon' => array('postfix' => '_ri.jpg', 'size_def' => 32, 'square' => true),
19
                     "thumb" => array('positix' => '_rt.jpg', 'size-def' => 64, 'square' => true),<br>"browse" => array('positix' => '_t.jpg', 'size-def' => 64, 'square' => true),2021'browse2x' => array('positix' => '_t_2x.jpg', 'size_def' => 480, 'square' => true),
22'file' => array('postfix' => ' m.jpg', 'size_def' => 600),
23
                      'original' => array('postfix' => '.(ext)'),
2425
                 \sum_{i=1}^{n}\sim
```
Change the values in Orange as shown:

```
$this->aFilesConfig = array (
18
                         'icon' \Rightarrow array('postfix' \Rightarrow '_ri.jpg', 'size_def' \Rightarrow 32, 'square' \Rightarrow true),<br>'thumb' \Rightarrow array('postfix' \Rightarrow '_rt.jpg', 'size_def' \Rightarrow 64, 'square' \Rightarrow true),
19
20\frac{1}{2} browse' => \arctan y ('postiix' => \frac{1}{2}.jpg', 'size_def' => 140, 'square' => \arctan y,
21'browse2x' => array('positix' => '_t_2x.jpg', 'size_def' => 280, 'square' => true),
22
                          'file' => array('postfix' => '_m.jpg', 'size_def' => 600),
23
                          'original' => array('positix' => '.(ext)'),
2425
                    \mathbf{E}
```
Although the m.jpg size is set for 600px, I have actually set my images to be saved and displayed at 700px. You can choose a size to suit you by going to **Admin/Modules/Photos/Settings** and setting the following sizes:

```
Width Of Main Photo Unit (In Pixels)
 700
Height Of Main Photo Unit (In Pixels)
700
Width For Photo Resizing In Browser (In Pixels)
700
Height For Photo Resizing In Browser (In Pixels)
 700
```
The top two values determine the size your main photo will be saved and displayed in pixels. (m.jpg)

The last two values determine the size your original photos will be saved as in pixels. If you've about to remove the originals to save space, this figure can be left at the default value, but changing it doesn't hurt.

# **Removing the Original Photo**

#### **Warnings**

- 1. Work on a practice site
- 2. If you reload the Photos Module, you will lose these changes. Keep a copy.

## **/modules/boonex/photos/classes/BxPhotosUploader.php**

Add the following line in the position shown in the red box below:

#### **\$Extension = \$sExtension;**

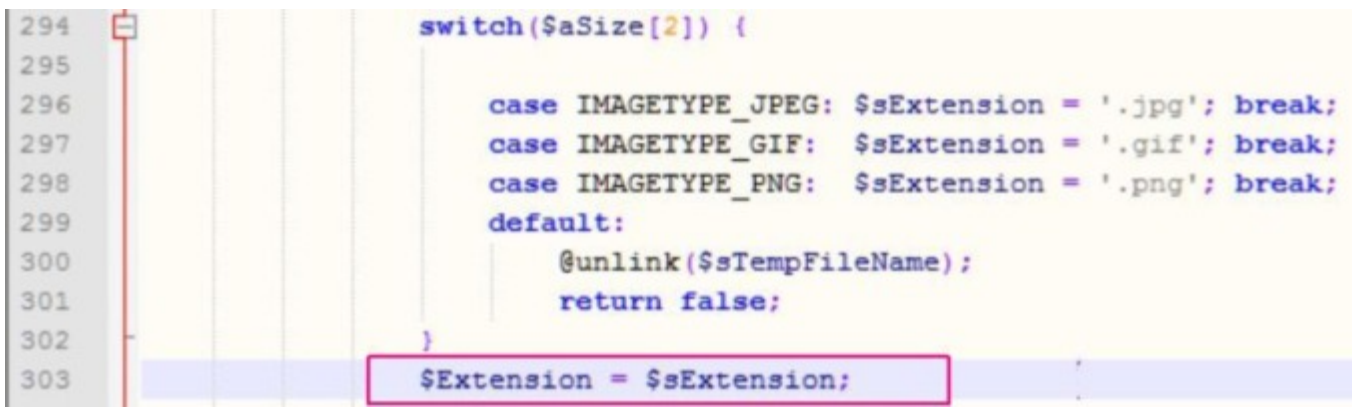

Add the following two lines where shown in red. (Line number is approximate)

### **\$Photo2Delete = \$sMediaDir . \$iLastID . \$Extension; @unlink(\$Photo2Delete);**

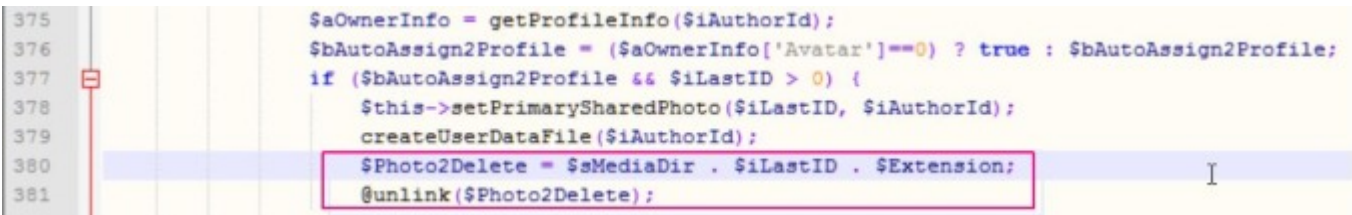

• Using PHPMyAdmin, do the following query:

DELETE FROM sys\_objects\_actions WHERE Caption = '\_bx\_photos\_action\_view\_original'

- Go back to your site, flush the cache and add a large photo.
- Look at the photo and hopefully the "Original" button won't be there. if it is, reflush the cache.
- Go to /modules/boonex/photos/data/files and look for the original photo. It shouldn't be there.
- When you're happy, do the same for your working site, but backup the database first.

All credit to the original author.

# **Change JPG image quality (Compression)**

## **/modules/boones/photos/classes/BxPhotosUploader.php**

Line 227 approx, change value to 80:

'quality'  $\Rightarrow$  0.80, // jpeg quality